# **Ausfall- und Störungsdaten**

**Benutzerhandbuch für die Datenerhebung gemäß Elektrizitätsstatistikverordnung 2016, END-VO 2012 idF Novelle 2013 und E-EnLD-VO 2017 idF Novelle 2023**

**Version 1.3**

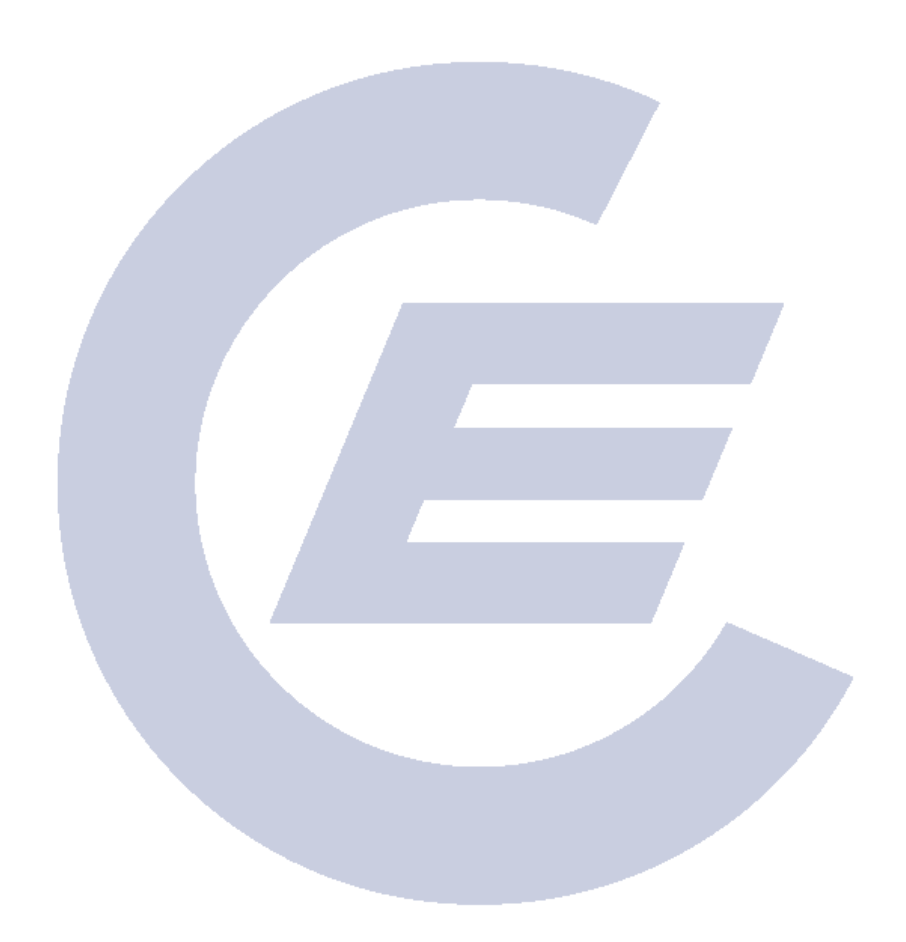

Copyright 
© E-Control 2023 
Alle Rechte vorbehalten.

#### Bei Rückfragen wenden Sie sich bitte an

#### **E-Control Austria**

Dipl.-Ing. Ognjen Radovic Rudolfsplatz 13a 1010 Wien Tel: 01 24724 613 E-Mail: [ausd@e-control.at](mailto:ausd@e-control.at)

Anzahl der Seiten im Dokument: 22, Version 1.3. Basiert auf Vorlage Dokument\_de.dotx. Dokument letztes Mal gespeichert am 17.11.2023 14:40 unter dem Namen AuSD-Benutzerhandbuch\_v1.3.docx.

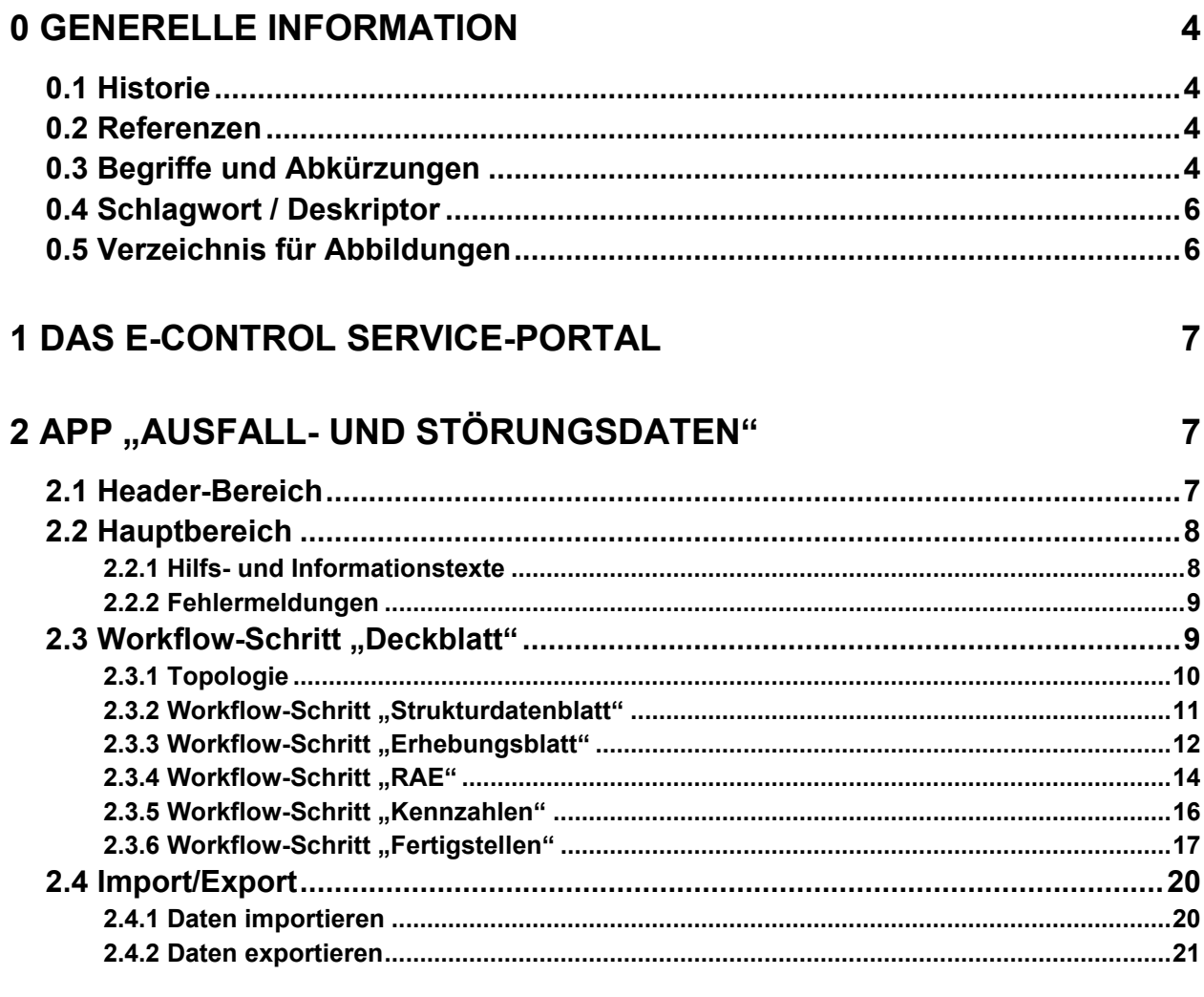

# **3 ANSPRECHPERSONEN**

22

# <span id="page-3-0"></span>**0 GENERELLE INFORMATION**

Dieses Dokument beschreibt die Web-Applikation für die elektronische Meldung der Ausfall- und Störungsdaten. Weiterführende Informationen zum Thema "Ausfall- und Störungsdaten" finden Sie im Kapitel [0.2](#page-3-2) [Referenzen.](#page-3-2)

# <span id="page-3-1"></span>**0.1 Historie**

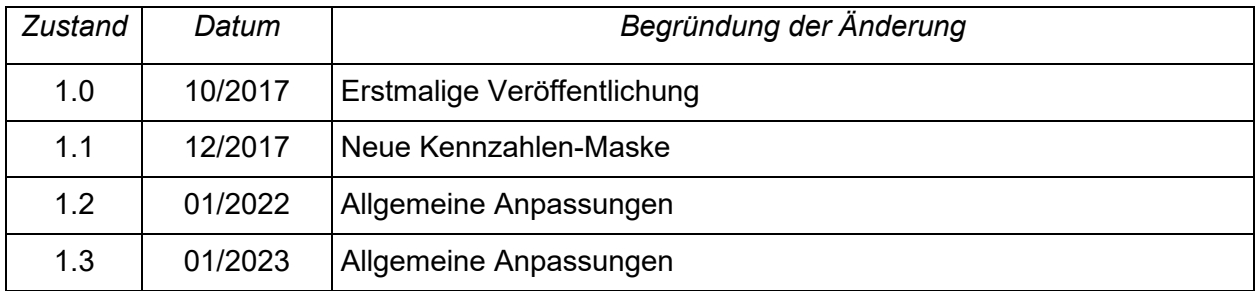

*Tabelle 1 Historie*

# <span id="page-3-2"></span>**0.2 Referenzen**

- [1] E-Control Service-Platform:<https://www.e-control.at/services>
- [2] Unterlagen für Netzbetreiber zur Ausfall- und Störstatistik [www.e-control.at](http://www.e-control.at/) →Marktteilnehmer → Erhebungen → Erhebungen der Ausfall- und Störungsdaten (AuSD) [http://www.e-control.at/marktteilnehmer/erhebungen/erhebungen-im-rahmen-der](http://www.e-control.at/marktteilnehmer/erhebungen/erhebungen-im-rahmen-der-bundesstatistiken/elektrizitaetsbereich/erhebungen-netzbetreiber)[bundesstatistiken/elektrizitaetsbereich/erhebungen-netzbetreiber](http://www.e-control.at/marktteilnehmer/erhebungen/erhebungen-im-rahmen-der-bundesstatistiken/elektrizitaetsbereich/erhebungen-netzbetreiber)
- [3] Portaleinstieg Ausfall- u Störungsdaten\_v2.3.docx

# <span id="page-3-3"></span>**0.3 Begriffe und Abkürzungen**

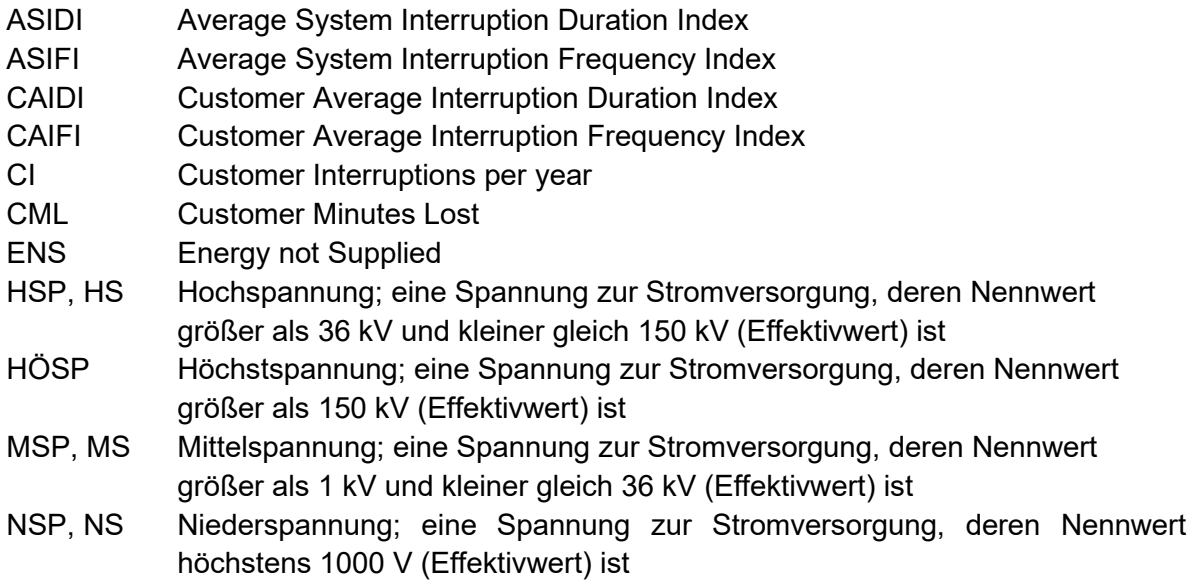

- RAE Regional Außergewöhnliches Ereignis<br>
SAIDI System Average Interruption Duration
- System Average Interruption Duration Index
- SAIFI System Average Interruption Frequency Index

# <span id="page-5-0"></span>0.4 Schlagwort / Deskriptor

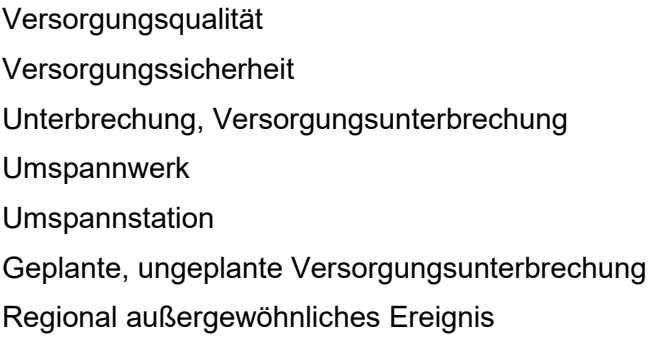

# <span id="page-5-1"></span>0.5 Verzeichnis für Abbildungen

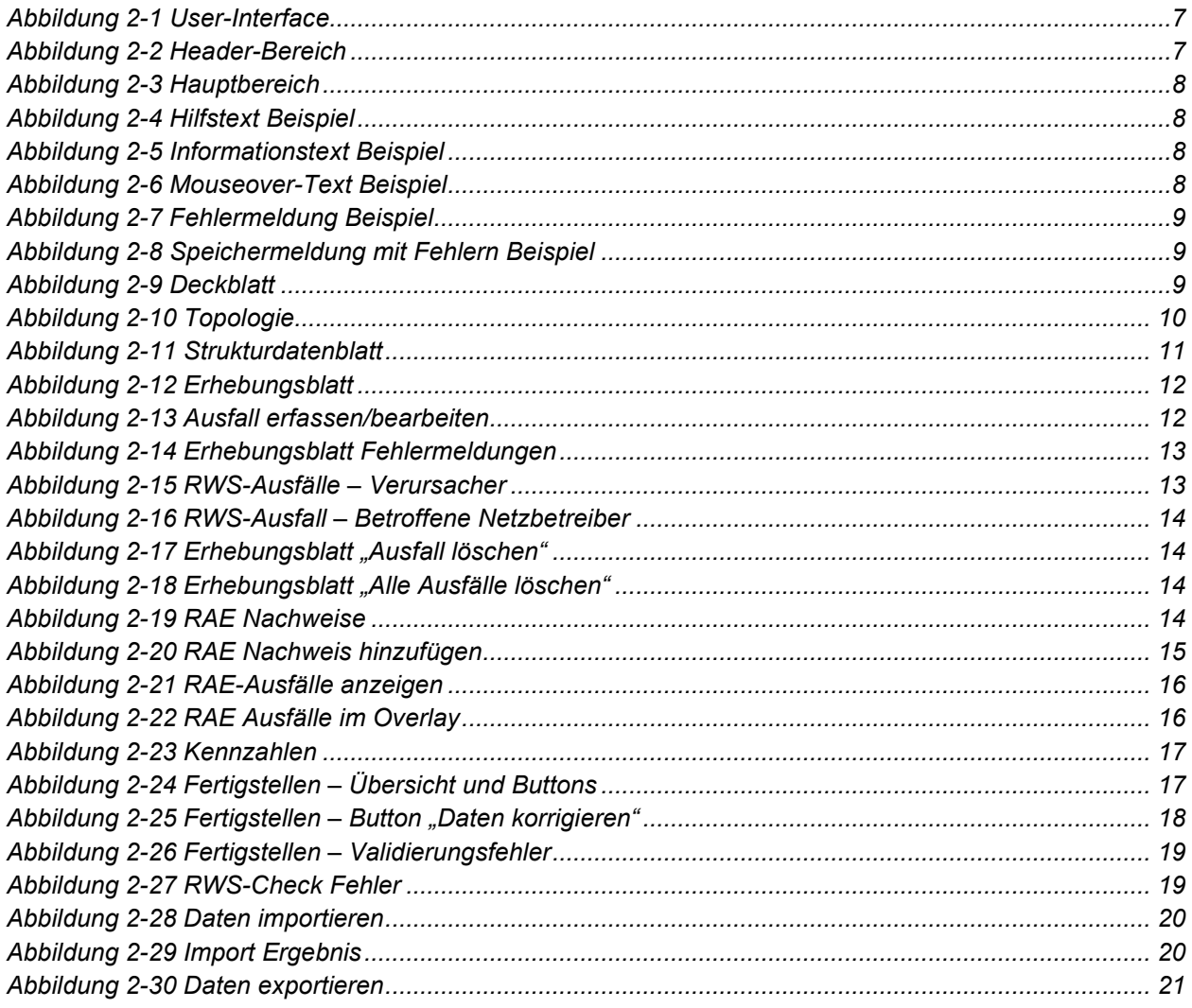

# <span id="page-6-0"></span>**1 DAS E-CONTROL SERVICE-PORTAL**

Informationen zum allgemeinen Einstieg ins E-Control Service-Portal finden Sie im Dokument "Portaleinstieg – Ausfall und Störungsdaten" (siehe [3]).

# <span id="page-6-1"></span>**2 APP "AUSFALL- UND STÖRUNGSDATEN"**

Der Aufbau der Applikation wurde überarbeitet und dem bekannten Layout aus anderen Erhebungen angepasst. Bestehenden Funktionen bleiben erhalten.

| $\epsilon$ E-Control                                              |                                 |                     |                                                                               |                                     | Đ<br>Bernhard Flemmig              |
|-------------------------------------------------------------------|---------------------------------|---------------------|-------------------------------------------------------------------------------|-------------------------------------|------------------------------------|
| Home                                                              |                                 |                     |                                                                               |                                     | O Über das Serviceportal M Kontakt |
| Ausfall- und Störungsdaten Strom<br>Netzbetreiber / Erhebungsjahr | E-Control Netzbetreiber         |                     | Erhebung<br>Strom Erhebung 2017<br>٠                                          |                                     |                                    |
| Datenerhebung<br>$\prec$                                          | Metadaten Erhebung              |                     |                                                                               |                                     |                                    |
| $\mathbf{z}$<br>Deckblatt                                         | Erhebungsjahr<br>2017           |                     | <b>Start der Erhebung</b><br>01.01.2017                                       | Einreichfrist<br>15.02.2018         | Gesamtstatus<br>Offen              |
| $\epsilon$<br>Topologie<br>$\alpha$<br>Strukturdatenblatt         | Metadaten Unternehmen           |                     |                                                                               |                                     |                                    |
| $\mathbf{z}$<br>Erhebungsblatt                                    | Name<br>E-Control Netzbetreiber |                     | EC-/AT-Nummer<br>AT009000                                                     | <b>ECA-Nummer</b><br>$\overline{1}$ |                                    |
| RAE<br>o<br>$\epsilon$<br>Kennzahlen                              | Übersicht                       |                     |                                                                               |                                     |                                    |
| о<br>Fertigstellen                                                | Vorname<br>Bernhard             | Nachname<br>Flemmig | E-Mail Adresse<br>bernhard.flemmig@e-control.at                               | Telefonnummer                       | Mobilnummer                        |
| ▲ Daten importieren<br>▲ Daten exportieren                        |                                 |                     |                                                                               |                                     |                                    |
|                                                                   |                                 |                     | Copyright @ 2017 Energie-Control Austria. Alle Rechte vorbehalten. Impressum. |                                     |                                    |

*Abbildung 2-1 User-Interface*

<span id="page-6-3"></span>Das User-Interface gliedert sich in einen **Header-Bereich** und einen **Hauptbereich**.

# <span id="page-6-2"></span>**2.1 Header-Bereich**

Im Header-Bereich kann zwischen Unternehmen (sofern der eingeloggte Benutzer für mehrere Unternehmen freigeschaltet ist) und Erhebungsjahren gewechselt werden.

<span id="page-6-4"></span>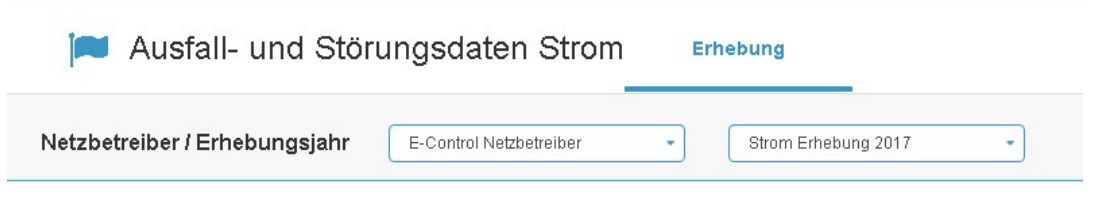

*Abbildung 2-2 Header-Bereich*

# <span id="page-7-0"></span>**2.2 Hauptbereich**

Der Hauptbereich gliedert sich in den linken Workflow-Bereich und den rechten Inhaltsbereich. Der linke Workflow-Bereich dient der Navigation. Die jeweiligen Inhalte werden im Inhaltsbereich angezeigt.

| Datenerhebung                             | $\prec$<br>Metadaten Erhebung   |          |                                  |                             |               |                       |
|-------------------------------------------|---------------------------------|----------|----------------------------------|-----------------------------|---------------|-----------------------|
| Deckblatt<br>$\overline{\mathbf{z}}$      | Erhebungsjahr<br>2017           |          | Start der Erhebung<br>01.01.2017 | Einreichfrist<br>15.02.2018 |               | Gesamtstatus<br>Offen |
| $\overline{\mathbf{z}}$<br>Topologie      |                                 |          |                                  |                             |               |                       |
| Ø<br>Strukturdatenblatt                   | Metadaten Unternehmen           |          |                                  |                             |               |                       |
| $\overline{\mathbf{z}}$<br>Erhebungsblatt | Name<br>E-Control Netzbetreiber |          | EC-/AT-Nummer<br>AT009000        | <b>ECA-Nummer</b>           |               |                       |
| $\overline{S}$<br>RAE                     | Übersicht                       |          |                                  |                             |               |                       |
| $\overline{\mathbf{z}}$<br>Kennzahlen     | Vorname                         | Nachname | E-Mail Adresse                   |                             | Telefonnummer | Mobilnummer           |
| $\overline{\mathbf{z}}$<br>Fertigstellen  | Bernhard                        | Flemmig  | bernhard.flemmig@e-control.at    |                             |               |                       |
|                                           |                                 |          |                                  |                             |               |                       |
| Daten importieren<br>î.                   |                                 |          |                                  |                             |               |                       |
| 圡<br>Daten exportieren                    |                                 |          |                                  |                             |               |                       |

*Abbildung 2-3 Hauptbereich*

# <span id="page-7-2"></span><span id="page-7-1"></span>**2.2.1 Hilfs- und Informationstexte**

Die Applikation stellt umfassende Hilfs- und Informationstexte zur Verfügung.

**Allgemeine Hilfstexte** werden in einer blauen Box am Beginn der Seite angezeigt. Sie können den Textblock durch Klicken auf das x-Symbol ausblenden.

| <b>Datenerhebung</b> |           | Hilfe                                                                                                    |  |
|----------------------|-----------|----------------------------------------------------------------------------------------------------|--|
| Deckblatt            |           | Versorgungsunterbrechungen in benachbarten Netzen mit Auswirkung auf Ihr Netz<br>("Versorgungsunterbrechungen/Rückwirkungsstörungen") werden auf Basis dieser Angaben ergänzt. Die Liste enthält alle<br>UNMITTELBAR an Ihr Netzbereich angrenzende Netzbereiche. Bei Änderungswünschen wenden Sie sich bitte an ausd@e-control.at. |  |
|                      | Übereicht |                                                                                                    |  |

*Abbildung 2-4 Hilfstext Beispiel*

<span id="page-7-3"></span>**Informationstexte**, wie z.B. erfolgreiche Speichermeldungen, werden in einer grünen Box angezeigt und verschwinden automatisch nach 5 Sekunden.

<span id="page-7-4"></span>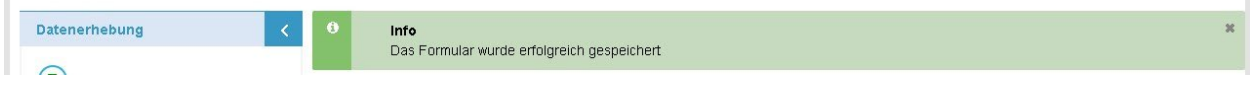

*Abbildung 2-5 Informationstext Beispiel*

**Mouseover-Texte** werden angezeigt, sobald Sie mit dem Mauszeiger auf ein entsprechendes Feld zeigen und verschwinden beim Bewegen des Mauszeigers wieder.

<span id="page-7-5"></span>

| Datenerhebung | Die Anzahl der Netzbenutzer, welche pro Spannungsebene anzugeben ist, entspricht der Anzahl der<br>Verbrauchsstellen (das ist eine zu versorgende Einheit, die räumlich abgeschlossen ist, z.B. Wohnung,<br>Fabrikhalle und ähnliches), für die Netznutzungsverträge bestehen. | Mittelspannung       |
|---------------|----------------------------------------------------------------------------------------------------|----------------------|
| Deckblatt     | 32<br>Anzahl der Netzbenutzer                                                                                                    | Anzahl der Netzbenut |

*Abbildung 2-6 Mouseover-Text Beispiel*

#### <span id="page-8-0"></span>**2.2.2 Fehlermeldungen**

Die Validierung der erfassten Daten erfolgt sofort bei der Speicherung eines Datensatzes.

Es werden stets alle Validierungsregeln ausgeführt – Datentyp-Prüfungen und inhaltliche Prüfungen, z.B. bei der Prüfung eines Ausfalls gegen das Strukturdatenblatt.

Fehlermeldungen werden einheitlich immer in einer roten Box am Seitenanfang dargestellt.

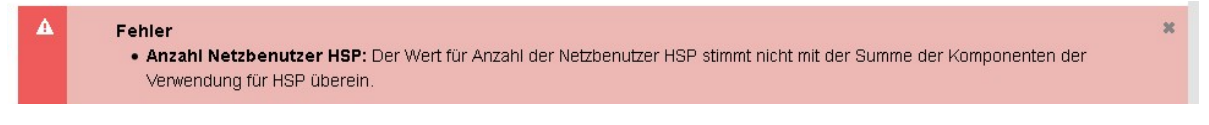

*Abbildung 2-7 Fehlermeldung Beispiel*

<span id="page-8-2"></span>Durch Klicken auf den fett markierten Fehlermeldungstext gelangt man automatisch in das betroffene Feld.

**Hinweis:** die Datenerfassung ist fehlertolerant, d.h. es können auch fehlerhafte Datensätze (Strukturdatenblatt, Erhebungsblatt, RAE, Kennzahlenblatt) gespeichert werden. In diesem Fall wird folgende Meldung angezeigt:

<span id="page-8-3"></span>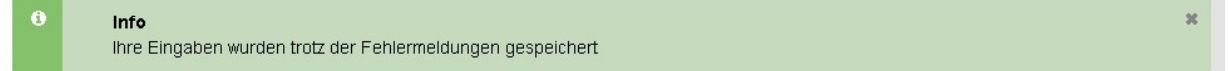

*Abbildung 2-8 Speichermeldung mit Fehlern Beispiel* 

# <span id="page-8-1"></span>**2.3 Workflow-Schritt** "Deckblatt"

Im Schritt "Deckblatt" werden allgemeine Informationen zum ausgewählten Erhebungsjahr und Unternehmen angezeigt.

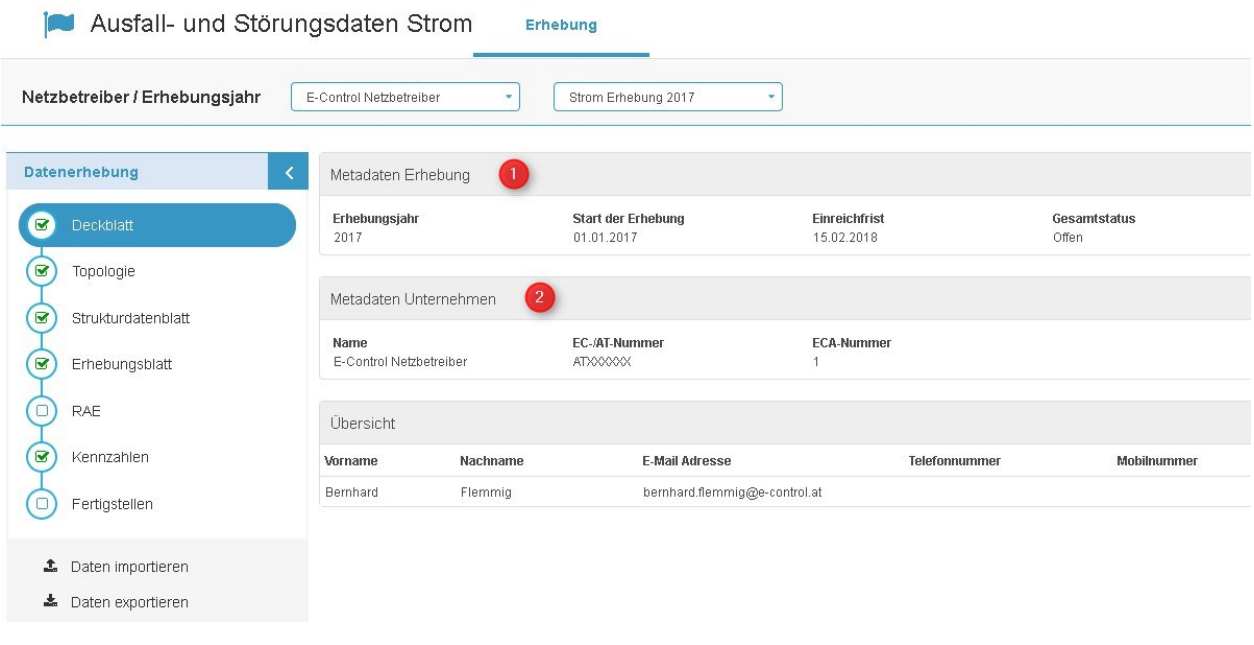

<span id="page-8-4"></span>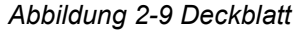

#### **1. Metadaten zur Erhebung**

Neben den Fristen zur ausgewählten Erhebung wird auch der Gesamtstatus der Erhebung ausgegeben. Der Gesamtstatus setzt sich aus dem Einreichstatus und Rückwirkungsstörungs-Status (RWS-Status) mit Netznachbarn zusammen.

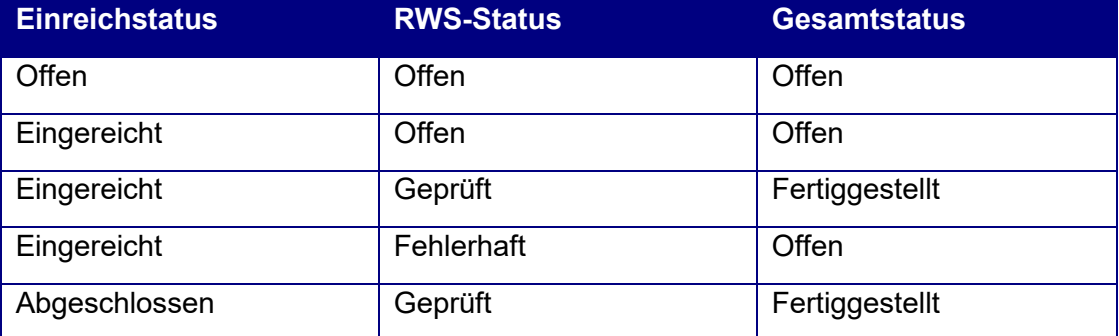

#### **2. Metadaten zum Unternehmen**

Es werden Daten zu Ihrem Unternehmen und Sachbearbeiten angezeigt.

**Hinweis:** sollten Änderungen an Ihren Unternehmensdaten (Firmenname, etc.) notwendig sein, wenden Sie sich bitte an [ausd@e-control.at.](mailto:ausd@e-control.at)

# <span id="page-9-0"></span>**2.3.1 Topologie**

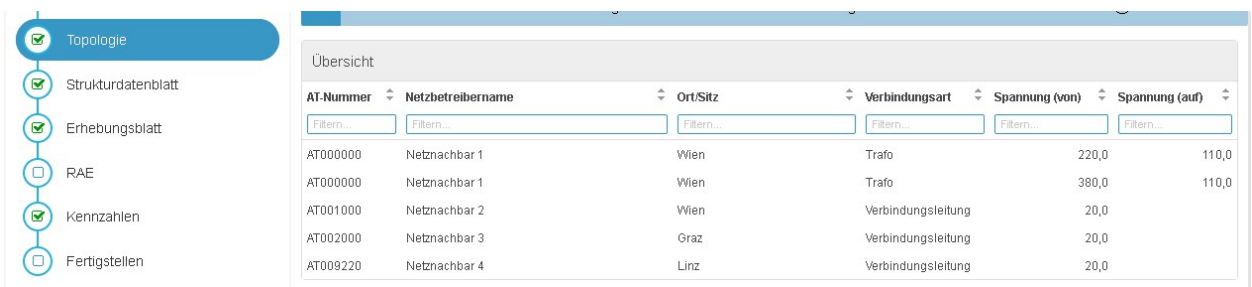

*Abbildung 2-10 Topologie*

<span id="page-9-1"></span>Im Schritt "Topologie" werden alle registrierten Verbindungen zu Netznachbarn angezeigt.

Die hier angeführten Unternehmen können bei der Meldung von Versorgungsausfällen bzw. Rückwirkungsstörungen mit Ursache im Fremden Netz als Verursacher oder betroffene Netznachbarn eines eigenen Ausfalls angegeben werden.

Die Verbindungen zweier benachbarter Netzbetreiber können nur dann bearbeitet werden, wenn beide Netzbetreiber ihre Erhebung noch nicht eingereicht haben. Sobald ein Netzbetreiber seine Erhebung einreicht, ist die Bearbeitung der Topologie nicht mehr möglich.

Weitere Informationen finden Sie in Kapitel [2.3.3.](#page-11-0)

**Hinweis**: sollten Änderungen an der Topologie notwendig sein, wenden Sie sich bitte an [ausd@e-control.at.](mailto:ausd@e-control.at)

#### <span id="page-10-0"></span>2.3.2 Workflow-Schritt "Strukturdatenblatt"

| Hochspannung                            |             |                | Mittelspannung                        |                             |                |          | Niederspannung                                                 |     |                         |                |           |           |
|-----------------------------------------|-------------|----------------|---------------------------------------|-----------------------------|----------------|----------|----------------------------------------------------------------|-----|-------------------------|----------------|-----------|-----------|
| Anzahl der Netzbenutzer                 | 32          |                |                                       | Anzahl der Netzbenutzer     | 176            |          |                                                                |     | Anzahl der Netzbenutzer | 162.579        |           |           |
| Städtisch                               | Intermediär | Ländlich       |                                       | Städtisch                   | Intermediän    | Ländlich |                                                                |     | Städtisch               | Intermediär    | Ländlich  |           |
| Haushalte                               | 0           | 0              | Haushalte                             |                             | 0              | 0        | Haushalte                                                      |     |                         | 24.700         | 112.586   |           |
| Nicht-<br>Haushalte                     | 0           | 32             | Nicht-<br>Haushalte                   |                             | 3              | 173      | Nicht-<br>Haushalte                                            |     |                         | 3.600          |           | 21.693    |
| $\overline{\mathbf{3}}$<br>Umspannwerke |             |                |                                       |                             |                |          | Summe der installierten Leistung (Umspannwerke/Trafostationen) |     | 5                       |                |           |           |
| Umspw. HöSP / HSP                       |             | $\overline{0}$ | Umspannung                            |                             |                |          | Von (kV)                                                       |     | Auf (kV)                | Leistung (MVA) |           |           |
|                                         |             |                | Umspannung HSP/MSP                    |                             |                |          | ٠                                                              | 110 | 30                      |                | 920,00    | $\circ$   |
| Umspw. HSP / MSP                        |             | 19             |                                       | Umspannung HSP/MSP          |                |          | ٠                                                              | 110 | 20                      |                | 1.080,00  | ٥         |
| Umspw. HSP / NSP                        |             | 0              |                                       | Umspannung HSP/MSP          |                |          | ٠                                                              | 110 |                         | 6              | 8,00      | $\bullet$ |
| Umspw. MSP / MSP                        |             | $\overline{0}$ | Umspannung MSP/NSP                    |                             |                |          | ÷                                                              | 20  | 0,4                     |                | 945,29    | ٥         |
| Trafost, MSP / NSP                      |             | 2.805          |                                       |                             |                |          | Neue Umspannung hinzufügen                                     |     |                         |                |           |           |
| Gesamtenergieabgabe                     | 4           |                | Leistung Netzbenutzer                 |                             | 6 <sup>5</sup> |          |                                                                |     |                         |                |           |           |
| HöSP in MWh                             |             | 0              | Bezeichnung                           |                             |                |          | Spannungsebene (kV)                                            |     | Leistung (MVA)          |                |           |           |
|                                         |             |                |                                       | Leistung "Netzbenutzer HSP" |                | ۷        |                                                                | 110 |                         |                | 938,00    | $\bullet$ |
| <b>HSP in MWh</b>                       |             | 77.304         | Leistung "Netzbenutzer MSP"<br>٠      |                             |                | 20       |                                                                |     | 356,53                  | $\bullet$      |           |           |
| <b>MSP in MWh</b>                       |             | 452.599        | Neue Leistung Netzbenutzer hinzufügen |                             |                |          |                                                                |     |                         |                |           |           |
| NSP in MWh                              |             | 1.092.107      |                                       |                             |                |          |                                                                |     |                         |                |           |           |
|                                         |             |                |                                       |                             |                |          |                                                                |     |                         |                |           |           |
| Abbrechen                               |             |                |                                       |                             |                |          |                                                                |     |                         |                | Speichern |           |

*Abbildung 2-11 Strukturdatenblatt*

<span id="page-10-1"></span>Im Schritt "Strukturdatenblatt" werden folgende Daten erfasst:

- 1. Anzahl der Netzbenutzer der unterschiedlichen Spannungsebenen
- 2. Anzahl der Netzbenutzer nach Komponenten der Verwendung für Haushalte und Nicht-Haushalte (Änderung ab 2017).
- 3. Anzahl der Umspannwerke der unterschiedlichen Spannungsebenen
- 4. Meldung der Gesamtenergieabgaben der unterschiedlichen Spannungsebenen
- 5. Meldung der Summen der installierten Leistung
- 6. Meldung der Leistung für Netzbenutzer

Inhaltlich sind die Angaben gemäß Ausfüllhilfe zu tätigen.

Die Validierung der Eingaben erfolgt bei der Speicherung. Fehler werden in einer roten Box am Beginn der Seite angezeigt (siehe Kapitel [2.2.2\)](#page-8-0). Durch Klick auf den fett formatierten Text gelangt man direkt in das betroffene Feld (rote Markierung).

Hinweis: der Button "Speichern" wird aktiv, sobald Änderungen am Formular vorgenommen wurden. Alle Eingaben und Änderungen werden trotz Validierungsfehlern gespeichert.

#### <span id="page-11-0"></span>2.3.3 Workflow-Schritt "Erhebungsblatt"

Im Schritt "Erhebungsblatt" werden Ausfälle erfasst und verwaltet. Die Maske zeigt eine sortierund filterbare Liste aller bereits gemeldeten Ausfälle. Ausfälle werden per Default nach Datum sortiert.

| Übersicht                                                 |                                               |                                              | Alle Ausfälle löschen |                 | Ausfall hinzufügen     |         |            |
|-----------------------------------------------------------|-----------------------------------------------|----------------------------------------------|-----------------------|-----------------|------------------------|---------|------------|
| Prüfstatus<br><b>RWS-Status</b><br>Alle<br>Alle<br>٠<br>٠ | ٠<br>Datum/Zeitpunkt<br>围<br>H<br>Bis.<br>Von | Dauer<br>$\overline{\phantom{a}}$<br>Filtern | Ursache<br>Filtern    | Einv.<br>Alle - | Span. Netzb. $\hat{=}$ | Filtern |            |
| Geprüft                                                   | 01.01.2017 10:20:35                           | 10,001 RAE                                   |                       |                 | 20                     |         | ≡          |
| Geprüft                                                   | 10.02.2017 12:34:56                           |                                              | 25,121 Geplant        |                 | 20                     |         | $2 \equiv$ |

*Abbildung 2-12 Erhebungsblatt*

<span id="page-11-1"></span>Um einen neuen Ausfall zu erstellen, klicken Sie auf den Button "Ausfall hinzufügen". Es öffnet sich ein Overlay zur Erfassung des Ausfalls.

Um einen Ausfall zu bearbeiten, klicken Sie entweder auf die Zeile, oder wählen Sie im Burger-Menü den Eintrag "Ausfall bearbeiten". Es erscheint ein Overlay mit den Ausfallsdaten.

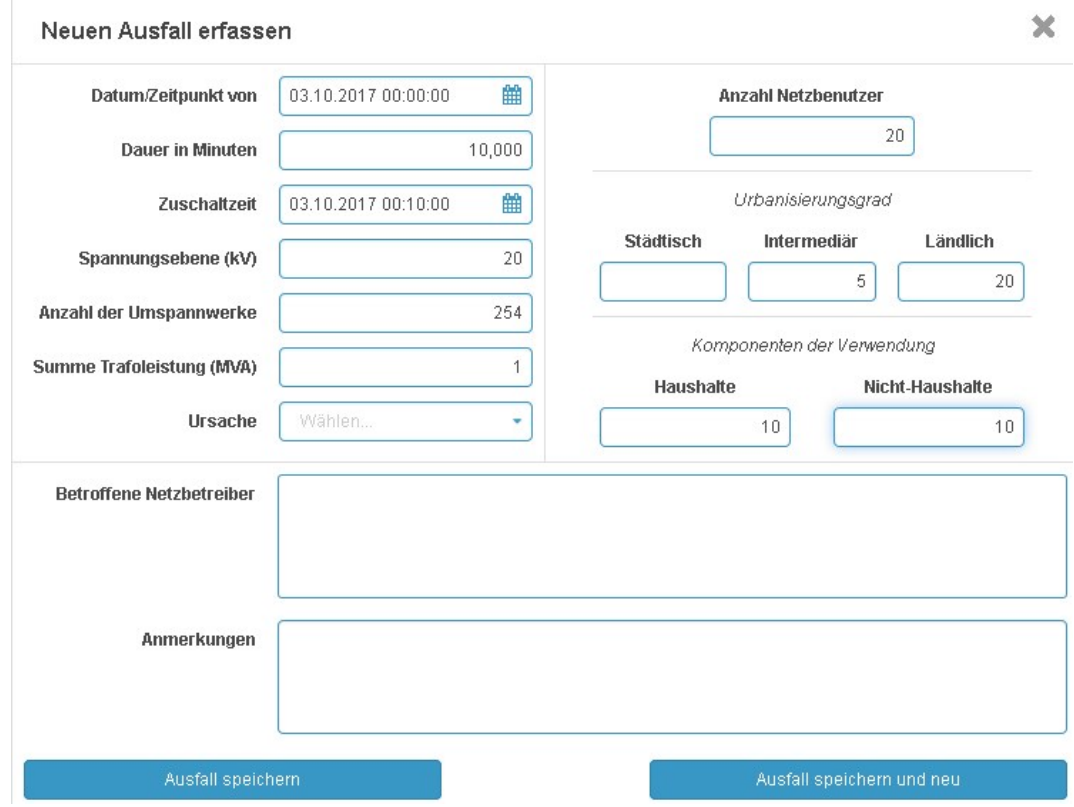

*Abbildung 2-13 Ausfall erfassen/bearbeiten*

<span id="page-11-2"></span>Je nach Ursache werden unterschiedliche Felder ein- bzw. ausgeblendet.

Die Buttons "Ausfall speichern" und "Ausfall speichern und neu" werden aktiv, sobald Datenänderungen durchgeführt wurden. Eingaben werden vollständig (auch gegen das Strukturdatenblatt) validiert.

Etwaige Fehler werden gesammelt in einer roten Box angezeigt. Durch Klick auf den fett formatierten Text gelangt man direkt in das betroffene Feld (rote Markierung).

**Hinweis**: auch fehlerhaft validierte Ausfälle werden gespeichert. Sie können die Erhebung allerdings erst einreichen, wenn alle Validierungsfehler korrigiert sind.

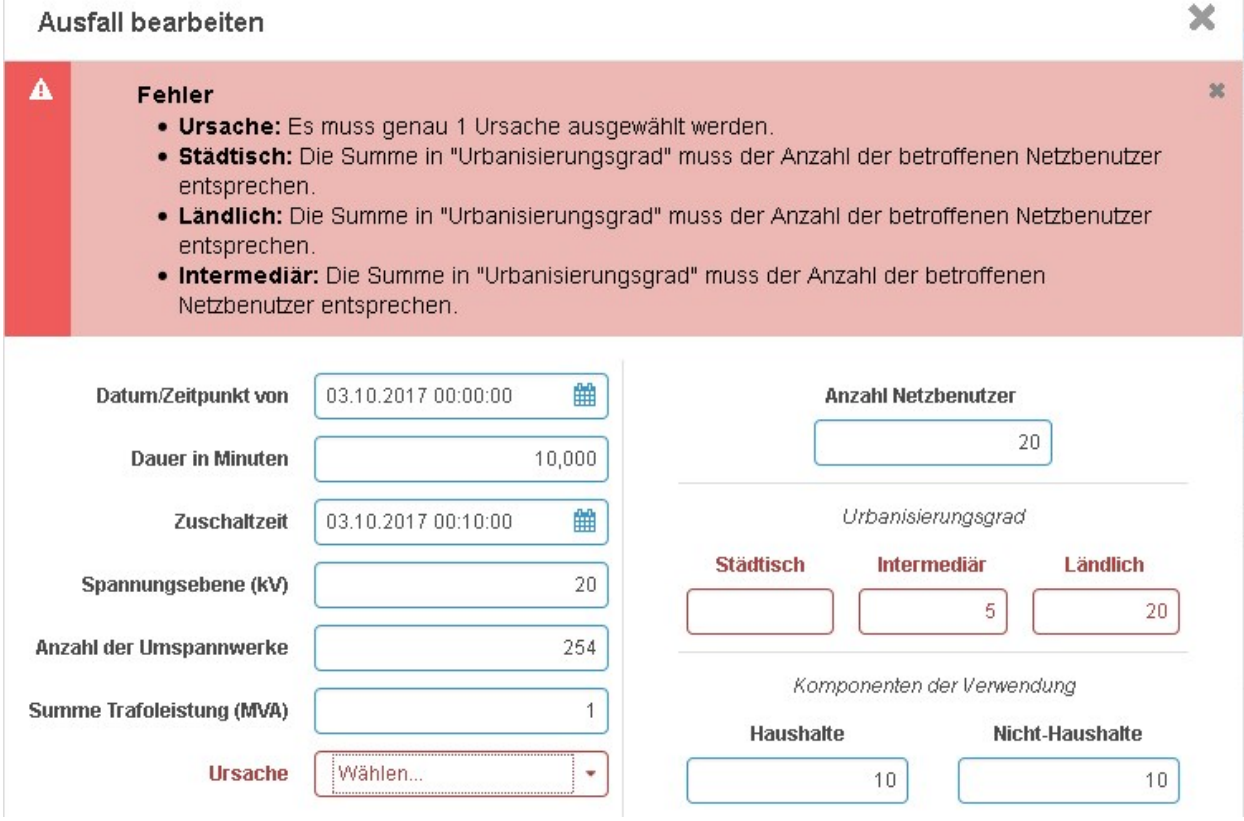

*Abbildung 2-14 Erhebungsblatt Fehlermeldungen*

# <span id="page-12-0"></span>**Besonderheit: Versorgungsausfälle und Rückwirkungsstörungen**

Bei der Meldung von Versorgungsausfällen/Rückwirkungsstörungen mit Ursache im fremden Netz muss der verursachende Netzbetreiber angegeben werden.

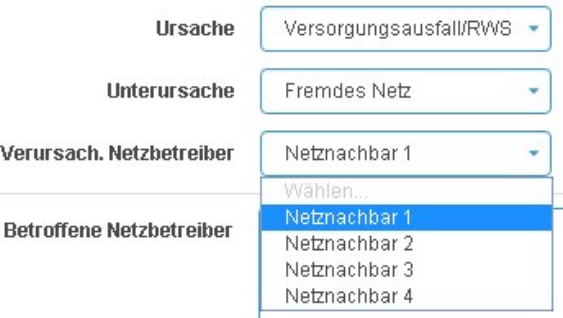

*Abbildung 2-15 RWS-Ausfälle – Verursacher* 

<span id="page-12-1"></span>Die Einträge in der Auswahlliste des verursachenden Netzbetreibers entsprechen den Einträgen im Workflow-Schritt "Topologie". Die Angabe eines verursachenden Netzbetreibers ist an dieser Stelle verpflichtend.

#### **Der angegebene Netznachbar muss einen entsprechenden Referenzausfall melden, der in den gleichen Zeitraum fällt und Sie als betroffenen Netznachbarn ausweist.**

Betroffene Netznachbarn können zu jedem beliebigen Ausfall erfasst werden. Durch Klick in das Feld "Betroffene Netzbetreiber" öffnet sich ein Mehrfachauswahl-Subdialog (inkl. Autocomplete-Funktion).

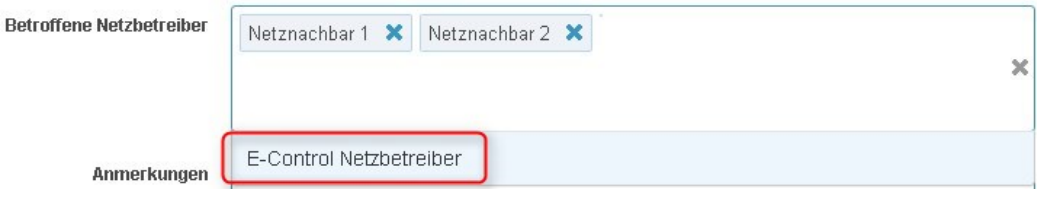

*Abbildung 2-16 RWS-Ausfall – Betroffene Netzbetreiber*

# <span id="page-13-1"></span>Zur Löschung eines Ausfalls klicken Sie im Burger-Menü auf "Ausfall löschen".

| ---------                                     |                        |                  |                |            |                                          |
|-----------------------------------------------|------------------------|------------------|----------------|------------|------------------------------------------|
| <b>RWS-Status</b><br><b>Prüfstatus</b>        | Datum/Zeitpunkt        | ÷.<br>٥<br>Dauer | Ursache        | ÷<br>Einv. | Span. Netzb.<br>$\overline{\phantom{a}}$ |
| Alle<br>Alle<br>٠<br>$\overline{\phantom{a}}$ | 围<br><b>Bis</b><br>Von | 当<br>Filtern     | Filtern        | Alle -     | Filtern                                  |
| Geprüft                                       | 01.01.2017 10:20:35    | 10,001 RAE       |                |            | ═<br>20                                  |
| Geprüft                                       | 10.02.2017 12:34:56    |                  | 25,121 Geplant |            | Ausfall bearbeiten<br>-                  |
|                                               |                        |                  |                |            | Ausfall löschen                          |

*Abbildung 2-17 Erhebungsblatt "Ausfall löschen"*

<span id="page-13-2"></span>Um alle gemeldeten Ausfälle zu löschen, klicken Sie auf den Button "Alle Ausfälle löschen".

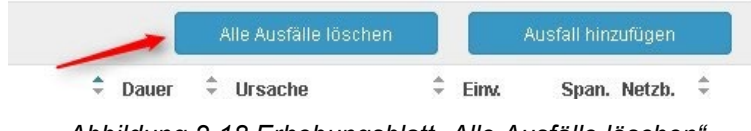

*Abbildung 2-18 Erhebungsblatt "Alle Ausfälle löschen"*

# <span id="page-13-3"></span><span id="page-13-0"></span>**2.3.4 Workflow-Schritt "RAE"**

Im Schritt "RAE" werden Nachweise zu "Regional Außergewöhnlichen Ereignissen" erfasst und unterzeichnete Nachweisdokumente hochgeladen. Nach Klick auf den Schritt "RAE" gelangt man in die Übersichtsseite aller bereits erfassten RAE-Nachweise.

| Übersicht  |                     |                          |                      |                             | RAE hinzufügen                 |  |
|------------|---------------------|--------------------------|----------------------|-----------------------------|--------------------------------|--|
| Prüfstatus | Datum/Zeitpunkt von | Datum/Zeitpunkt bis<br>٠ | $\hat{=}$ Dauer<br>÷ | Ereignisname                | Nachweis $\ldots$ $\hat{\div}$ |  |
|            | <b>Bis</b><br>Von   |                          | Filtern              | Filtern                     | Alle                           |  |
| Fehlerhaft | 01.01.2017 08:00:00 | 10.01.2017 20:00:00      |                      | 10,001 Sturmtief"E-Control" |                                |  |

*Abbildung 2-19 RAE Nachweise*

<span id="page-13-4"></span>Um einen neuen Nachweis zu erfassen, klicken Sie auf den Button "RAE hinzufügen".

#### Neuen RAE erfassen

×

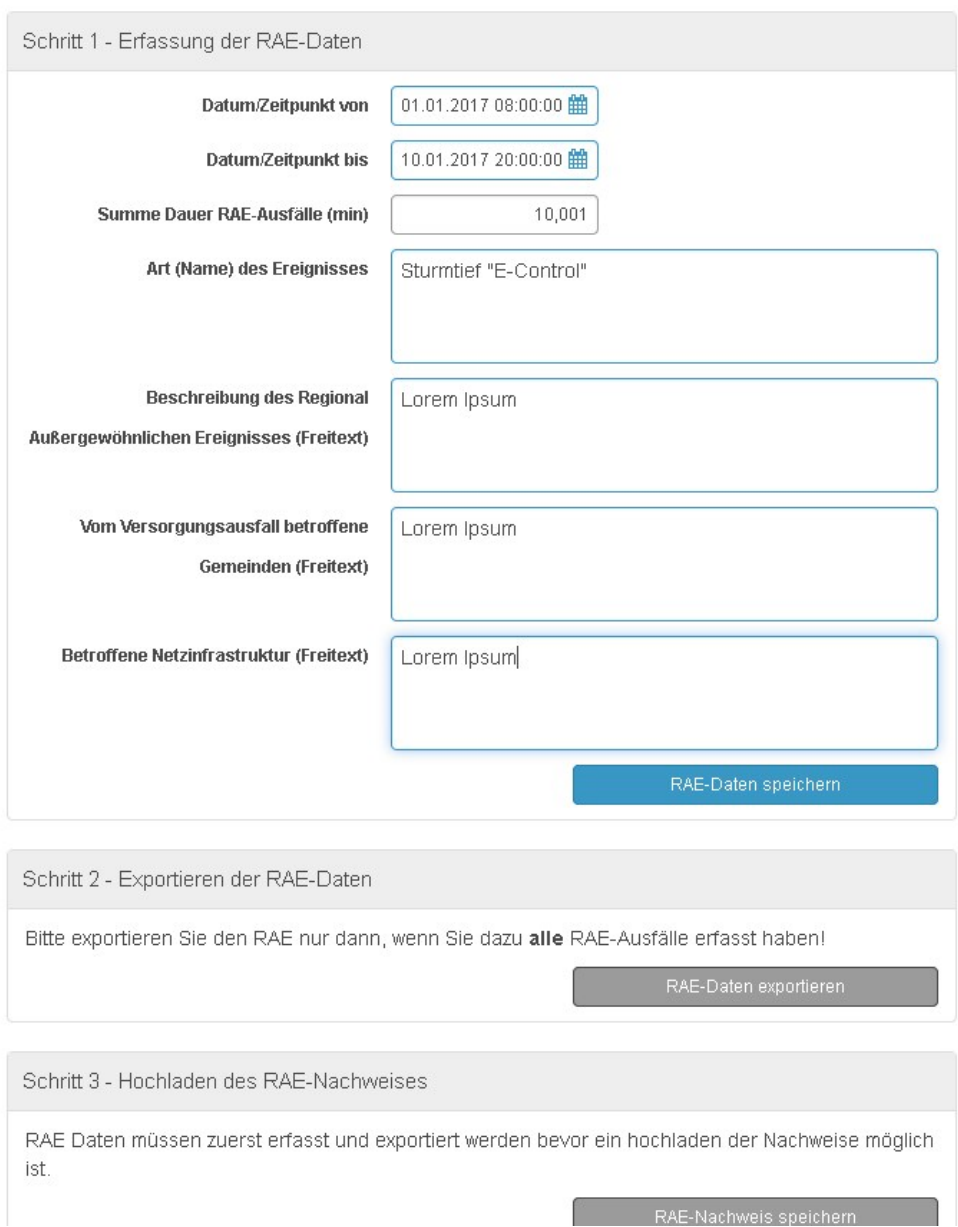

*Abbildung 2-20 RAE Nachweis hinzufügen*

<span id="page-14-0"></span>Die Erfassung und Speicherung des RAE-Nachweises besteht aus 3 Schritten:

1. **Definition** des Regional Außergewöhnlichen Ereignisses (Start, Ende, Name, etc.).

Nach Eingabe der Datumsfelder erfolgt die automatische Berechnung der Summe aller RAE-Ausfallsdauern (Summe der Dauer aller RAE-Ausfälle aus dem Erhebungsblatt im angegebenen Zeitraum).

Nach erfolgreicher Speicherung wird Schritt 2 aktiviert.

2. **Export** (Download) des ausgefüllten RAE-Formulars.

Nach dem Export werden alle Eingabefelder aus Schritt 1 gesperrt.

3. **Hochladen** des von der Geschäftsleitung unterzeichneten RAE-Formulars sowie weitere Dokumente. Es werden nur die Dateiformate pdf, tiff, jpg, jpeg, bmp, mp3/4 mit einer maximalen Dateigröße von 30 MB unterstützt.

#### **Hinweise**:

- bei nachträglichen Änderungen an RAE-Ausfällen im angegebenen RAE-Zeitraum (neue hinzu, bestehende entfernt) muss der Nachweis erneut exportiert und ein neuer unterzeichneter RAE-Nachweis hochgeladen werden. Andernfalls treten bei der Datenprüfung Validierungsfehler auf.
- RAE-Ausfälle, für die keine RAE-Nachweise erfasst sind, verursachen Validierungsfehler unter "Fertigstellen".

Um alle RAE-Ausfälle im Zeitraum des RAE-Nachweises anzuzeigen, klicken Sie im Burger-Menü auf "RAE-Ausfälle anzeigen".

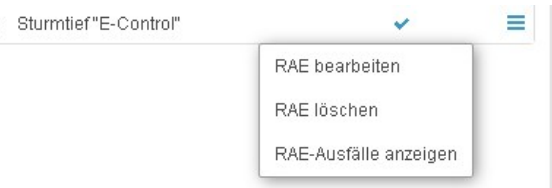

*Abbildung 2-21 RAE-Ausfälle anzeigen*

<span id="page-15-1"></span>Es öffnet sich ein Overlay mit den identifizierten RAE-Ausfällen aus dem Erhebungsblatt.

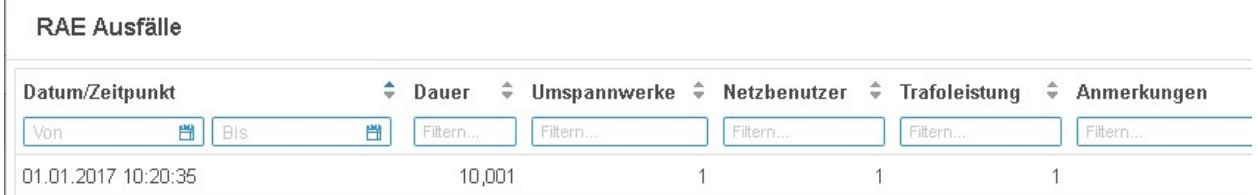

*Abbildung 2-22 RAE Ausfälle im Overlay*

# <span id="page-15-2"></span><span id="page-15-0"></span>2.3.5 Workflow-Schritt "Kennzahlen"

Im Schritt "Kennzahlen" werden die Kennzahlen sowie die Homepage der veröffentlichten Daten erfasst. Die gemeldeten Vorjahreswerte werden automatisch übernommen.

#### **Als Hilfestellung für die Meldung der aktuell berechneten Kennzahlen werden im Portal nun folgende Kennzahlen anhand der gemeldeten Ausfälle berechnet und ausgegeben:**

- SAIDI/ASIDI ungeplant nur Regional außergewöhnliche Ereignisse (RAE)
- SAIDI/ASIDI ungeplant fremde Rückwirkungsstörungen (RWS) (alle Rückwirkungsstörungen ohne Unterursache "Eigenes Netz")
- SAIDI/ASIDI ungeplant ohne RAE und ohne fremde RWS

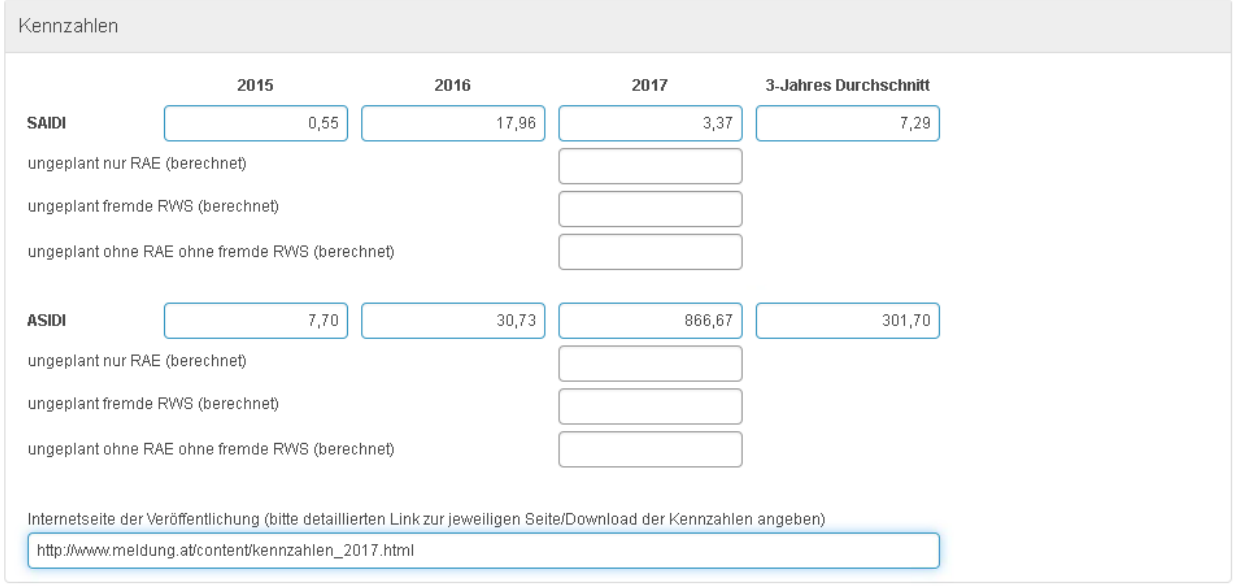

*Abbildung 2-23 Kennzahlen*

<span id="page-16-1"></span>**Hinweis**: bei der Angabe der Internetseite der Veröffentlichung muss der exakte Link auf die Seite bzw. das online Dokument angegeben werden.

#### <span id="page-16-0"></span>2.3.6 Workflow-Schritt "Fertigstellen"

Im Schritt "Fertigstellen" wird die elektronische Meldung der Ausfall- und Störungsdaten abgeschlossen.

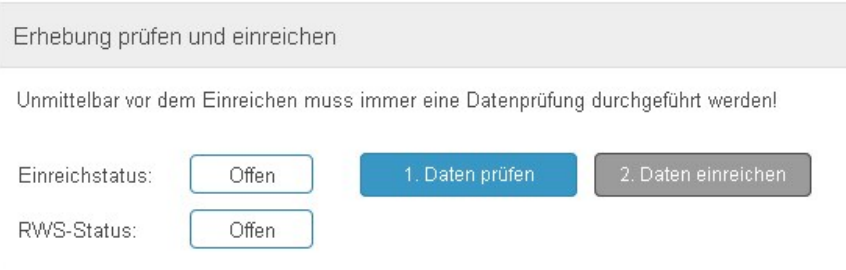

*Abbildung 2-24 Fertigstellen – Übersicht und Buttons*

<span id="page-16-2"></span>Für die Einreichung Ihrer Daten sind folgende Schritte nötig:

#### 1. Klick auf Button "1. Daten prüfen"

Alle Eingaben werden anhand der aktiven Validierungsregeln geprüft. Prüfungsfehler werden in einer Fehlerliste angezeigt und müssen für die Einreichung behoben werden. Liegen keine Validierungsfehler vor ist der Button "2. Daten einreichen" aktiv – sonst bleibt er deaktiviert.

Hinweis: zur Aktivierung des Buttons "2. Daten einreichen" muss immer zuerst der Button "1. Daten prüfen" geklickt werden (z.B. beim Wechseln in den Schritt "Fertigstellen".

#### 2. Klick auf Button "2. Daten einreichen"

Der Button "2. Daten einreichen" ist nur aktiv, wenn vorher der Button "1. Daten überprüfen" geklickt und keine Validierungsfehler erkannt wurden.

Nach Klick auf den Button ändert sich der Erhebungsstatus auf "Eingereicht" und es können keine Änderungen mehr vorgenommen werden.

Zudem wird die **Prüfung der Rückwirkungsstörungen (RWS-Check)** gestartet und der RWS-Status ggf. aktualisiert.

Sollten im Zuge des RWS-Checks Fehler auftreten, werden diese in der Fehlerliste angezeigt und müssen behoben werden. Dazu erscheint der Button "Daten korrigieren".

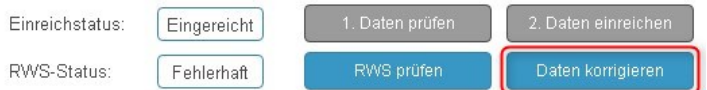

*Abbildung 2-25 Fertigstellen – Button "Daten korrigieren"*

<span id="page-17-0"></span>Nach Klick auf "Daten korrigieren" können Sie Ihre Erhebungsdaten wieder editieren, Korrekturen vornehmen und anschließend erneut einreichen.

Der Einreichstatus kann folgende Zustände annehmen:

• **Offen**

Sie haben Ihre Daten noch nicht eingereicht. Alle Daten können editiert werden.

#### • **Eingereicht**

Sie haben Ihre Daten bereits an die E-Control übermittelt. Es sind keine Änderungen mehr möglich.

#### • **Abgeschlossen**

Die Erhebung ist abgeschlossen und kann nicht mehr verändert werden (historische Erhebung).

Der RWS-Status (Rückwirkungsstörungsstatus) kann folgende Zustände annehmen:

• **Offen**

Es haben noch nicht alle Netznachbarn ihre Daten eingereicht. Sie erhalten eine Mail sobald der RWS-Check vollständig durchgeführt wurde und das Prüfergebnis feststeht.

• **Geprüft**

Alle Ihre Netznachbarn haben ihre Daten eingereicht und es wurden keine Validierungsfehler erkannt. Es sind keine weiteren Schritte nötig.

• **Fehlerhaft**

Alle Ihre Netznachbarn haben ihre Daten eingereicht und es wurden Fehler bei der Meldung von Versorgungsausfällen/Rückwirkungsstörungen festgestellt. Es erscheint der Button "Daten korrigieren" über den Sie die Erhebung wieder zur Bearbeitung freischalten können. Nach Korrektur der Daten können Sie erneut einreichen.

#### **Fehler bei Datenprüfung**

Sollten bei der Datenprüfung Fehler auftreten, müssen diese vor der Einreichung behoben werden. Alle Fehler werden in einer Fehlerliste angezeigt.

Zusätzlich werden auch Warnungen ausgegeben. Die Einreichung ist trotz Warnungen möglich.

Die folgende Abbildung zeigt ein Beispiel mit mehreren Validierungsfehlern bei einem Ausfall.

| Ergebnis                             |                     |                                                                                                    |
|--------------------------------------|---------------------|----------------------------------------------------------------------------------------------------|
| Prüfung fehlerhaft                   |                     |                                                                                                    |
| Strukturdatenblatt: OK               |                     |                                                                                                    |
| Erhebungsblatt: 1 Ausfall fehlerhaft |                     |                                                                                                    |
| RAE: OK                              |                     |                                                                                                    |
| Kennzahlen: OK                       |                     |                                                                                                    |
| Fehler                               |                     |                                                                                                    |
| Workflowstep                         | Ausfallszeitpunkt   | Fehlermeldung                                                                                                    |
| Erhebungsblatt                       | 02.10.2017 00:00:00 | Dauer in Minuten: Bitte geben Sie eine Zuschaltzeit oder Dauer ein.                                                     |
| Erhebungsblatt                       | 02.10.2017 00:00:00 | Zuschaltzeit: Bitte geben Sie eine Zuschaltzeit oder Dauer ein.                                                         |
| Erhebungsblatt                       | 02.10.2017 00:00:00 | Spannungsebene (kV): Bitte geben Sie einen gültigen Wert für die Spannungsebene im eigenen Netz ein.                    |
| Erhebungsblatt                       | 02.10.2017 00:00:00 | Spannungsebene (kV): Bitte geben Sie einen gültigen Wert an.                                                            |
| Erhebungsblatt                       | 02.10.2017 00:00:00 | Spannungsebene (kV): Bitte geben Sie eine gültige Spannungsebene aus dem Strukturblatt ein.                             |
| Erhebungsblatt                       | 02.10.2017 00:00:00 | Anzahl der Umspannwerke: Bitte geben Sie einen gültigen Wert für "Anzahl Umspannwerke" ein.                             |
| Erhebungsblatt                       | 02.10.2017 00:00:00 | Summe Trafoleistung (MVA): Bitte geben Sie einen gültigen Wert für "Summe betroffene Trafoleistung" ein.                |
| Erhebungsblatt                       | 02.10.2017 00:00:00 | Ursache: Es muss genau 1 Ursache ausgewählt werden.                                                                     |
| Erhebungsblatt                       | 02.10.2017 00:00:00 | Anzahl Netzbenutzer: Bitte geben Sie einen gültigen Wert für "Anzahl Netzbenutzer" ein.                                 |
| Erhebungsblatt                       | 02.10.2017 00:00:00 | Städtisch: Die Summe in "Urbanisierungsgrad" muss der Anzahl der betroffenen Netzbenutzer entsprechen.                  |
| Erhebungsblatt                       | 02.10.2017 00:00:00 | Ländlich: Die Summe in "Urbanisierungsgrad" muss der Anzahl der betroffenen Netzbenutzer entsprechen.                   |
| Erhebungsblatt                       | 02.10.2017 00:00:00 | Intermediär: Die Summe in "Urbanisierungsgrad" muss der Anzahl der betroffenen Netzbenutzer entsprechen.                |
| Erhebungsblatt                       | 02.10.2017 00:00:00 | Haushalte: Die Summe in "Komponenten der Verwendung" muss der Anzahl der betroffenen Netzbenutzer entsprechen.          |
| Erhebungsblatt                       | 02.10.2017 00:00:00 | Nicht-Haushalte: Die Summe in "Komponenten der Verwendung" muss der Anzahl der betroffenen Netzbenutzer<br>entsprechen. |
| Warnungen                            |                     |                                                                                                    |
| Workflowstep                         | Ausfallszeitpunkt   | Warnmeldung                                                                                                    |

*Abbildung 2-26 Fertigstellen – Validierungsfehler* 

<span id="page-18-0"></span>**Hinweis**: es werden max. 100 Fehler angezeigt. Danach bricht die Prüfung ab.

#### **Fehler beim RWS-Check**

Beim RWS-Check werden Versorgungsausfälle und Rückwirkungsstörungen mit Ursache im fremden Netz gegen die gemeldeten Ausfälle des Netznachbarn geprüft.

Prüfungsfehler des RWS-Checks werden in einer Fehlerliste ausgegeben (max. 100).

<span id="page-18-1"></span>

| Ergebnisse des RWS-Checks |                                                   |       |               |                                                                                                    |
|---------------------------|---------------------------------------------------|-------|---------------|----------------------------------------------------------------------------------------------------|
| <b>Ergebnis</b>           | Die Erhebung wurde erfolgreich eingereicht.       |       |               |                                                                                                    |
|                           |                                                   |       |               | Bei der RWS-Prüfung wurden Fehler erkannt. Bitte kontrollieren Sie die unten angezeigten fehlerhaften Ausfälle und setzen Sie sich mit den<br>angegebenen Netznachbarn in Verbindung. Sie können Ihre Daten durch Klick auf "Daten korrigieren" wieder bearbeiten. |
| Fehler                    |                                                   |       |               |                                                                                                    |
| RWS-Ausfall von           | Datum/Zeitpunkt                                   | Dauer | Verursacher   | Fehlermeldung                                                                                                    |
|                           | E-Control Netzbetreiber 06.10.2017 00:00:00 0.167 |       | Netznachbar 1 | Ihr Netznachbar hat keinen entsprechenden verursachenden Ausfall erfasst.                                                                                                    |

*Abbildung 2-27 RWS-Check Fehler*

# <span id="page-19-0"></span>**2.4 Import/Export**

#### <span id="page-19-1"></span>**2.4.1 Daten importieren**

Alternativ zur Erfassung der Daten im E-Control Service-Portal kann auch das Excel-Formular (siehe [2]) ausgefüllt und anschließend hochgeladen werden.

**1** Daten importieren

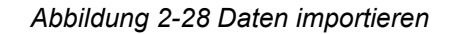

<span id="page-19-2"></span>Mit einem erfolgreichen Import werden alle im Portal gespeicherten Erhebungsdaten für die ausgewählte Erhebung überschrieben:

- Strukturdatenblatt
- Erhebungsblatt (Ausfälle)
- Kennzahlen

RAE-Nachweise bleiben erhalten.

Die nachfolgende Abbildung zeigt ein beispielhaftes Import-Ergebnis:

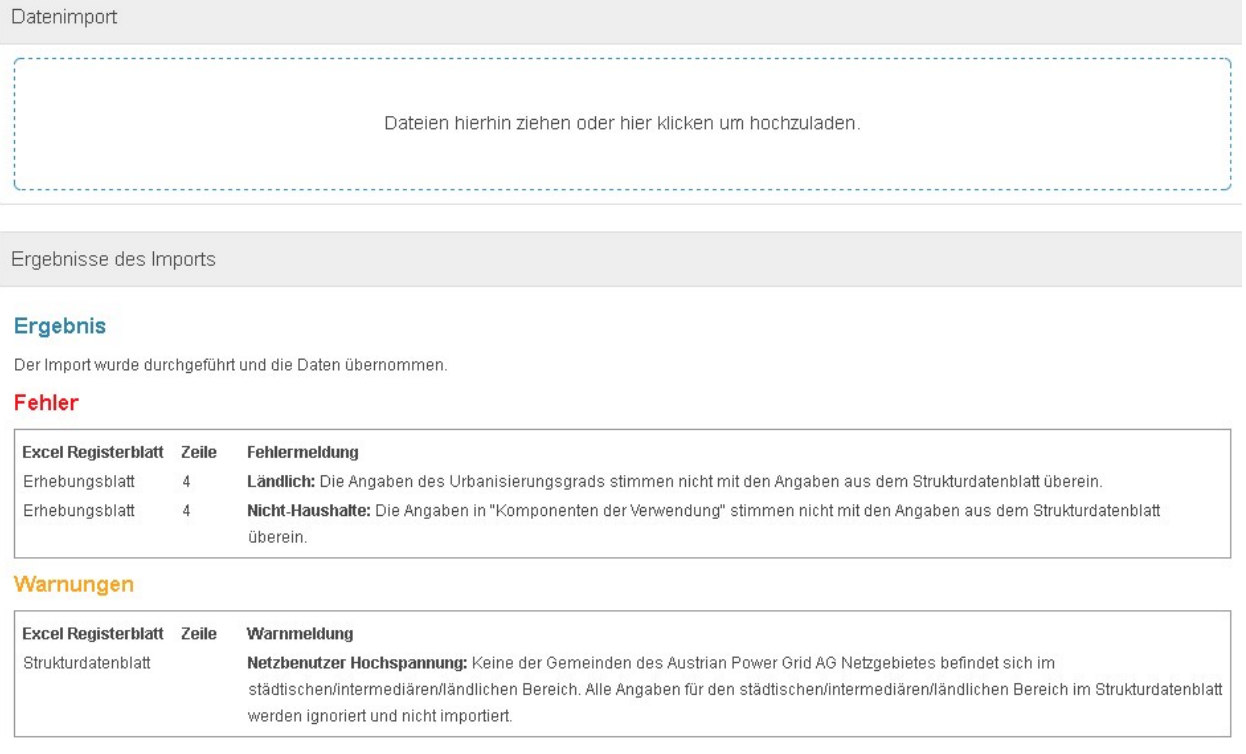

*Abbildung 2-29 Import Ergebnis*

<span id="page-19-3"></span>Bei folgenden Fehlern wird der Import abgebrochen und keine Daten übernommen:

• Falsches Dateiformat bzw. falsche Dateiversion

- Falsche Netzbetreiber-Informationen im Excel (AT-Nummer, ECA-Nummer)
- Falsches Erhebungsjahr im Excel
- Mehr als 100 Validierungsfehler

Der Import führt alle Validierungsprüfungen durch und listet Fehler und Warnungen auf.

Sie können Änderungen entweder am Excel-Formular durchführen und erneut importieren oder die Werte direkt in den Web-Formularen korrigieren. Die Einreichung erfolgt im Schritt "Fertigstellen".

#### **Hinweise:**

• Der Import überschreibt alle Werte durch die Angaben im Excel (siehe oben). Vor dem Import erscheint deshalb eine Bestätigungsabfrage, ob der Import wirklich durchgeführt werden soll.

#### **Besonderheit Rückwirkungsstörungen und betroffene Netzbetreiber**

Um betroffene oder verursachende Netzbetreiber mittels Excel zu melden, geben Sie bitte die AT-Nummer der entsprechenden Netznachbarn an, z.B. "AT000000". Sollten mehrere Netznachbarn betroffen sein, können mehrere AT-Nummern durch Strichpunkt getrennt angegeben werden.

Alle angeführten Netznachbarn müssen im Tab "Topologie" vorhanden sein. Unbekannte Netznachbarn werden mit einem Validierungsfehler quittiert.

Im Fall eines Versorgungsausfalls / Rückwirkungsstörung mit Ursache im fremden Netz und zusätzlich fremden, betroffenen Netznachbarn muss der verursachende Netzbetreiber an erster Stelle angeführt werden. Alle weiteren betroffenen Netznachbarn werden mit Strichpunkt getrennt, z.B. "AT000000;AT000010;AT000020".

#### <span id="page-20-0"></span>**2.4.2 Daten exportieren**

Um die im Portal gespeicherten Daten zu sichern, steht ein Excel-Export zur Verfügung.

▲ Daten exportieren

*Abbildung 2-30 Daten exportieren*

<span id="page-20-1"></span>Das Format entspricht der Vorlage aus [2]. Das exportierte Excel-Formular kann bearbeitet und anschließend auch wieder importiert werden.

# <span id="page-21-0"></span>**3 ANSPRECHPERSONEN**

Bei Fragen wenden Sie sich bitte an:

E-Mail: **ausd@e-control.at**